Langkah Konfigurasi FTP Dengan Jaringan Internet :

- 1. Untuk setting ftp berada di **Setup dan Alat Bantu>Setup Program > Pilih Opsi Data POS dan Back Office Berbeda (Dipisahkan)> cek list Opsi Mengunakan Sistem Sinkronisasi Melalui FTP Server> Klik Setup FTP**
- 2. Lalu akan tampil jendela dibawah ini :

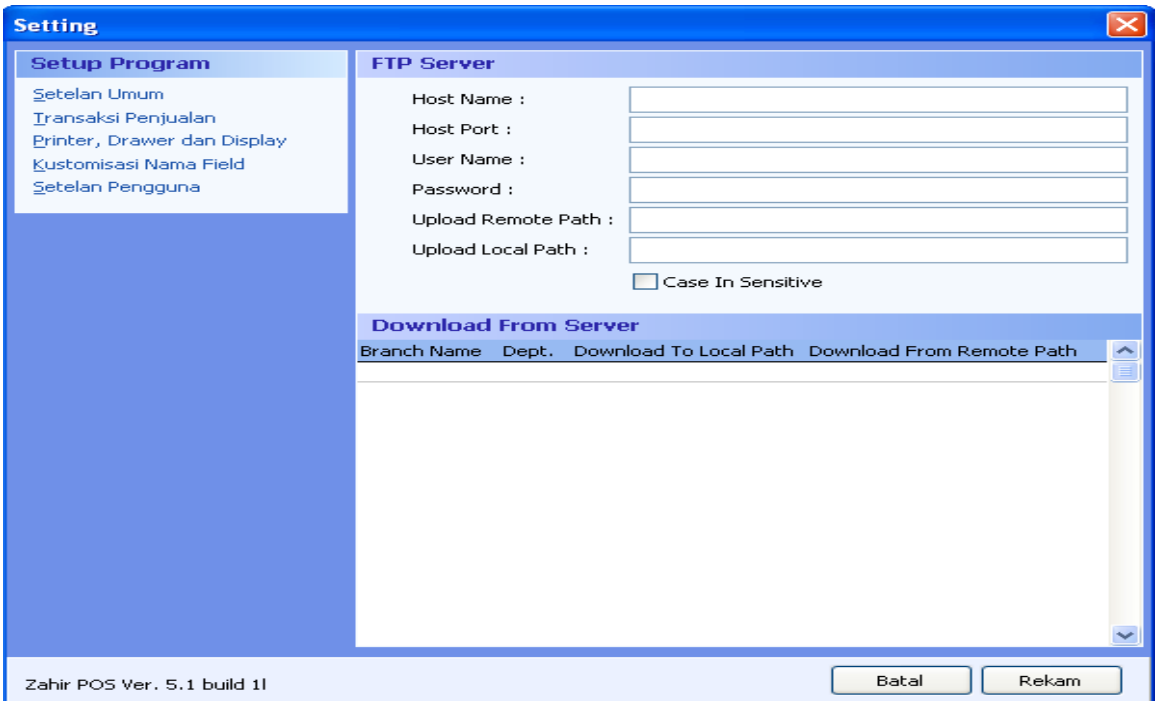

## - Host name : Diisikan alamat host FTP internet

- misalnya [ftp.zahiraccounting.com](ftp://ftp.zahiraccounting.com/)
- Host port  $\Box$ : port FTP mengunakan port 21
- Username : Diisikan username login FTP
- Password : Disikan password login FTP
	-
- Upload Remote Path : Disikan folder FTP internet
- Upload Local Path : Disikan folder local temporary yang ada di komputer untuk export.

## Setting Download FTP

- Branch Name : Disikan nama depertemen back office
- Dept : Disikan nomor departemen back office
- Download to Local : Disikan folder local temporary yang ada di komputer Path untuk import
- Download from Remote : Disikan folder FTP internet
- Path

Contoh Konfigurasi FTP Internet :

1. Setting di local komputer yang akan di lakukan Proses Sinkronisasi Misalkan :

- Upload Local Path : c:\export\hq
- Download from Remote Path : c:\import\a

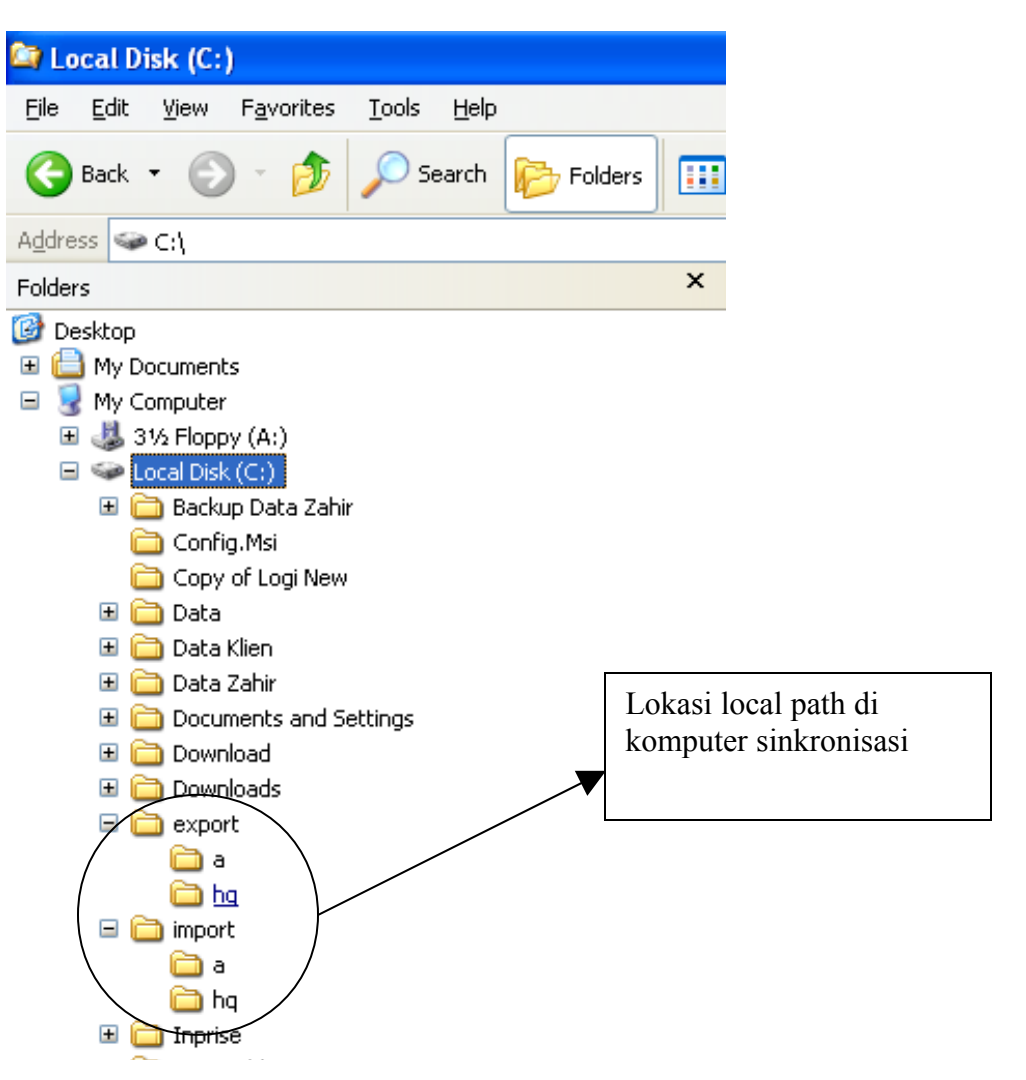

2. Gambar di bawah ini setting FTP di zahir yang sudah di setting.

## Konfigurasi Di Back Office :

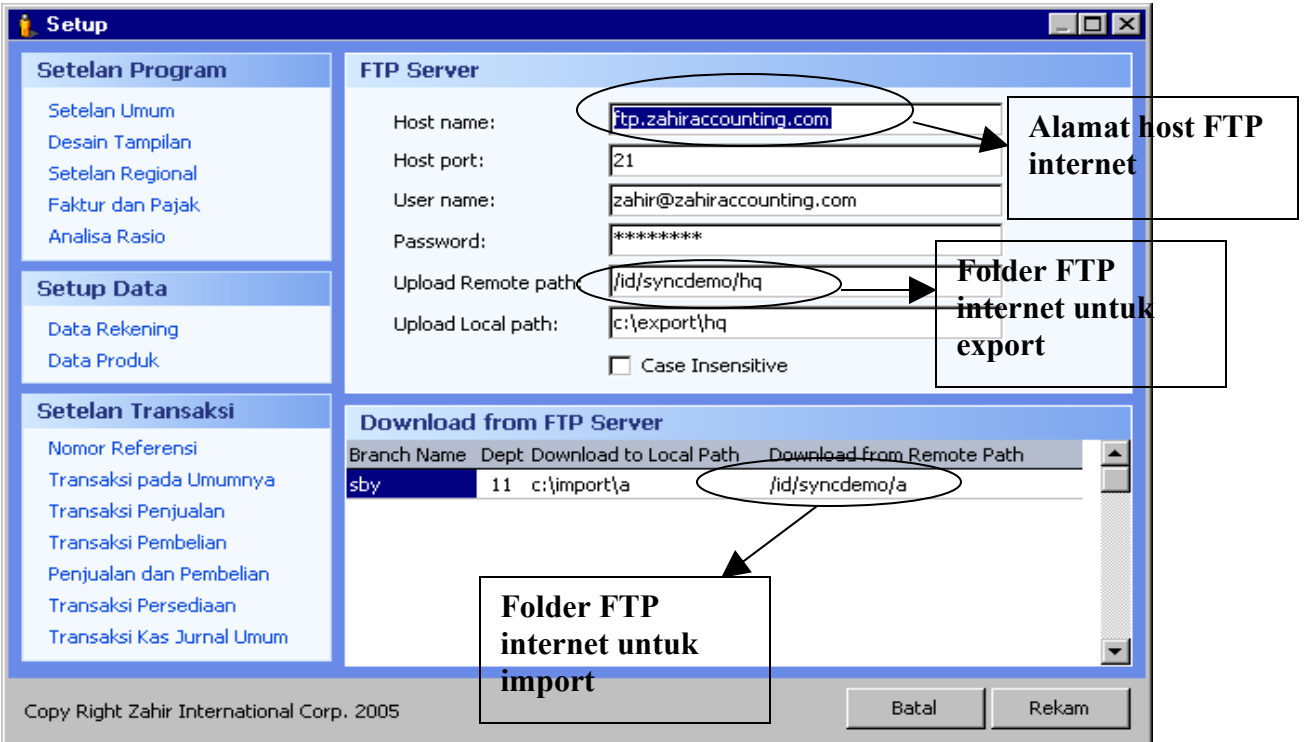

Konfigurasi POS

Setting Upload FTP POS :

Hostname : [ftp.zahiraccounting.com](ftp://ftp.zahiraccounting.com/)<br>Host port : 21 Host port upload Remote Path :/id/synsdemo/a<br>upload local Path : c:\export\a upload local Path

Setting Download FTP POS :

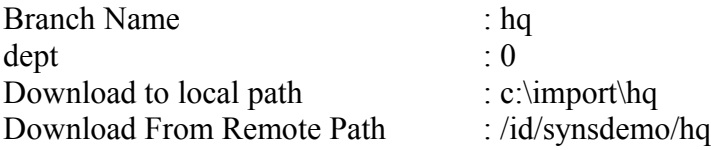

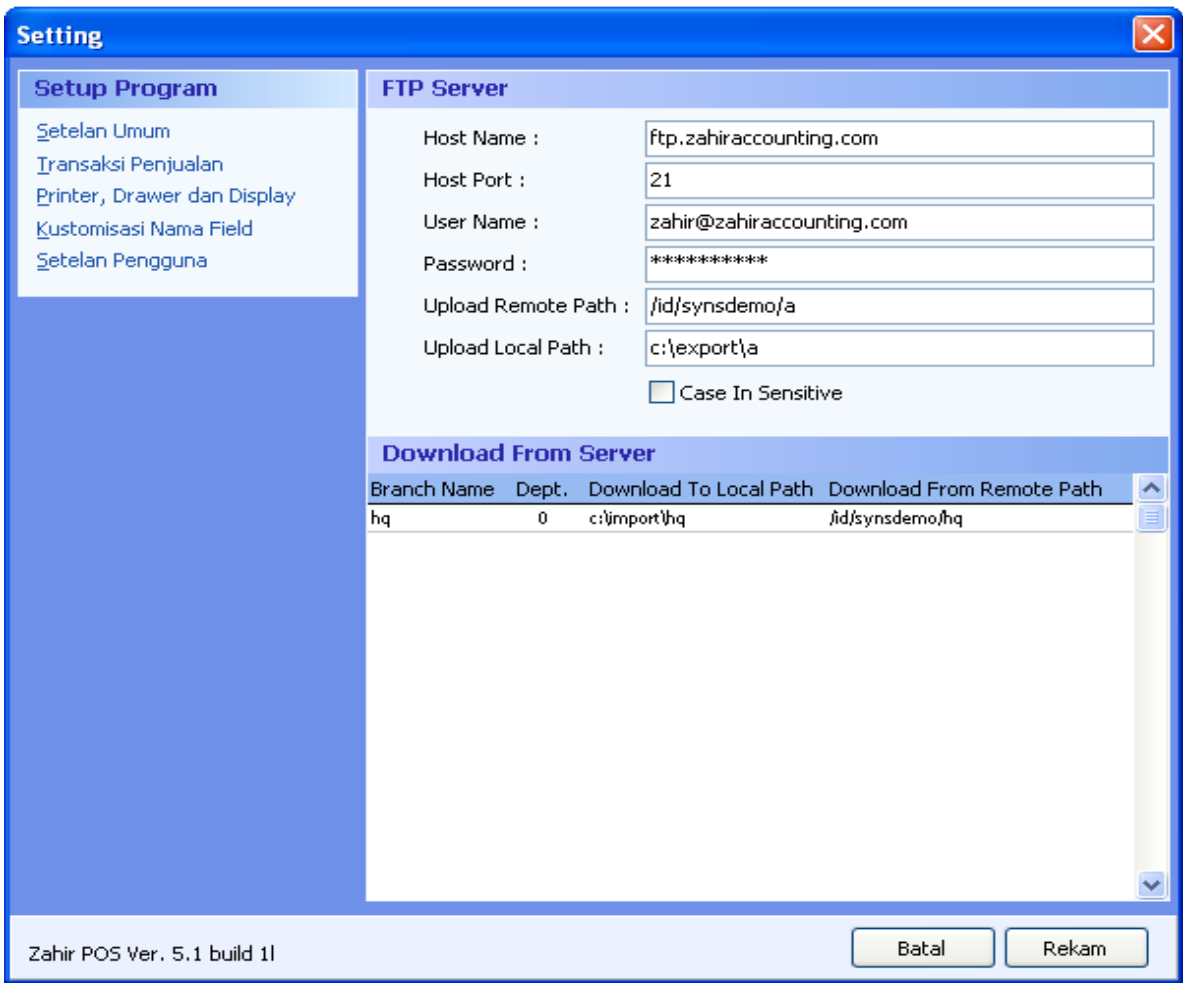